# **Aggiornamento alla documentazione di sistema - Dell™ Latitude™ L400**

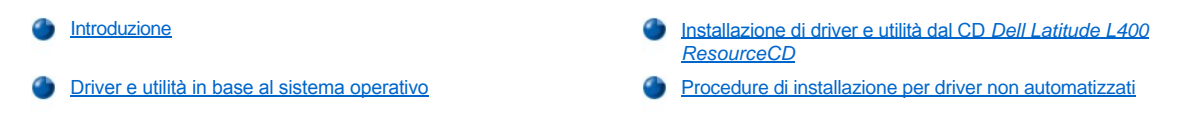

## <span id="page-0-0"></span>**Introduzione**

Questo documento fornisce informazioni sull'installazione dei driver e delle utilità di sistema dal CD *Dell Latitude L400 ResourceCD* fornito con il sistema. Tutte le utilità del computer e tutti i driver per le periferiche installate da Dell sono operativi alla consegna del computer. Non è pertanto necessaria alcuna ulteriore installazione o configurazione. Se, tuttavia, occorresse reinstallare un driver o un'utilità, usare il *ResourceCD*.

*NOTE: il CD ResourceCD contiene anche il programma Dell Diagnostics e la documentazione per il sistema.*

*Se è necessario reinstallare i seguenti driver, Dell consiglia di installarli nell'ordine descritto.* 

- <sup>l</sup> *Video*
- <sup>l</sup> *Modem*
- <sup>l</sup> *Audio*

*Il computer è già configurato per l'uso con il replicatore di porta avanzato (APR) Dell Latitude L400.*

*Per ulteriori informazioni sull'uso del sistema operativo installato da Dell, consultare la guida dell'utente del sistema operativo fornita con il computer.*

È inoltre possibile accedere agli strumenti e alla documentazione di sistema dal sito Web del supporto tecnico di Dell all'indirizzo **http://support.dell.com**. Fare clic sull'area di interesse nella cartina visualizzata per selezionare il paese di appartenenza. Nella pagina di benvenuto sul sito **support.dell.com** immettere le informazioni del sistema per accedere agli strumenti di assistenza e alle informazioni disponibili per il sistema.

### <span id="page-0-1"></span>**Driver e utilità in base al sistema operativo**

Nella tabella riportata di seguito sono elencati i driver e le utilità disponibili sul CD *ResourceCD* per ciascun sistema operativo.

Per tutti i driver e le utilità che nella tabella presentano la voce "Automatica" l'installazione è una processo in gran parte automatizzato con un numero ridotto di interventi da eseguire seguendo le istruzioni visualizzate. Per installare tali driver e utilità, seguire i punti da 1 a 8 della procedura [Installazione dei driver e delle utilità dal CD](#page-1-0) *Dell Latitude L400 ResourceCD* e usare l'opzione **Installa** nel punto 8.

I driver che nella tabella presentano la voce "Vedere procedura" richiedono interventi più consistenti da parte dell'utente. Per installare uno di questi file, fare riferimento alla [procedura di installazione](#page-1-1) appropriata fornita nel presente documento.

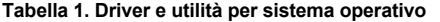

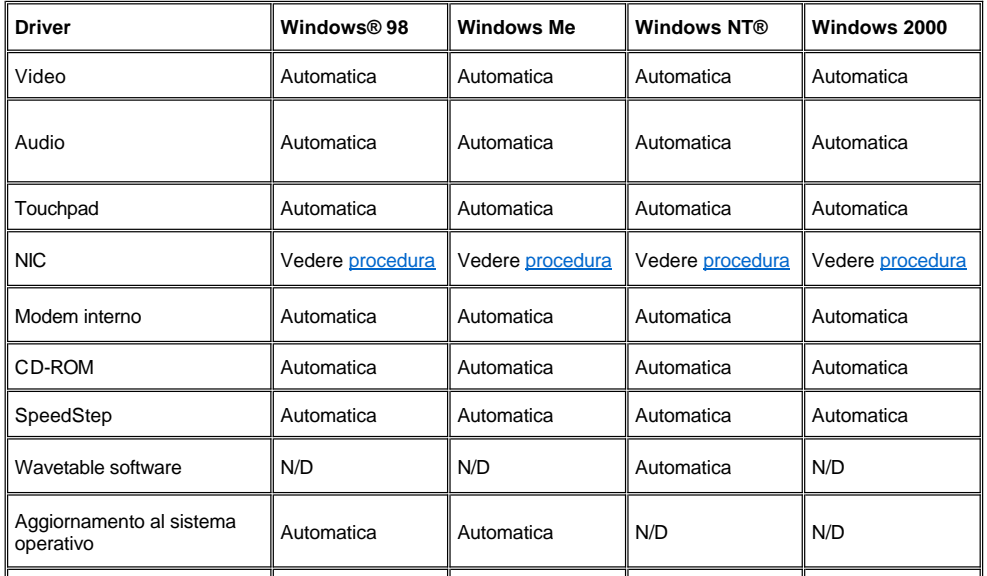

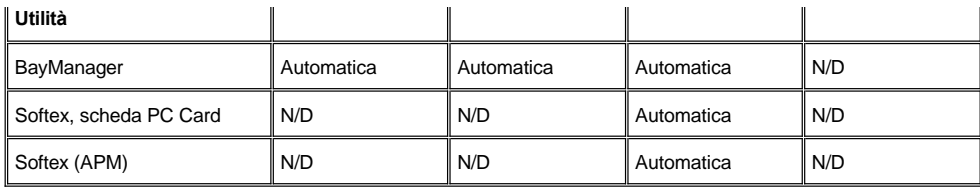

#### <span id="page-1-0"></span>**Installazione di driver e utilità dal CD** *Dell Latitude L400 ResourceCD*

Per installare un driver o un'utilità dal CD *ResourceCD*, seguire la procedura descritta.

- 1. Salvare il lavoro e uscire da tutti i programmi in esecuzione.
- 2. Inserire il CD *ResourceCD* nell'unità CD-ROM o DVD-ROM.

Nella maggior parte dei casi, il CD dovrebbe venire eseguito automaticamente. In caso contrario, aprire Esplora risorse di Microsoft®, fare clic sulla cartella dell'unità CD-ROM per visualizzare il contenuto del CD, quindi fare clic sul file **Start.htm**.

3. Fare clic sul pulsante relativo alla lingua di interfaccia desiderata.

Verrà visualizzata la schermata **Software di sistema** con un elenco di sistemi operativi, **Software per sistema operativo**, e la categoria **Tutto il software**.

- 4. In **Software per sistema operativo** fare clic sul sistema operativo in uso per visualizzare un elenco di driver, una sottodirectory **Utility** e una sottodirectory **Documentazione**.
- 5. Fare clic sul tipo di driver, ad esempio **Audio**, o sull'utilità che si desidera installare.

Verrà visualizzato un collegamento all'utilità o al driver specifico usato dal sistema.

- 6. Fare clic sul collegamento per visualizzare la schermata **Lingue**.
- 7. Selezionare la lingua desiderata per il driver o l'utilità, se disponibile, oppure fare clic su **Più lingue**.
- 8. Quando viene visualizzata la schermata di informazioni sul driver, eseguire una delle seguenti operazioni:
	- <sup>l</sup> Fare clic sull'icona **Installa**, se presente, per avviare l'installazione automatica. Quando viene visualizzata la finestra di dialogo, selezionare **Esegui l'applicazione dalla posizione corrente**, quindi seguire le istruzioni visualizzate per completare l'installazione.
	- <sup>l</sup> Se l'icona **Installa** non è presente, l'installazione automatica non è disponibile. Per istruzioni sull'installazione, fare clic sul collegamento al file **Leggimi** oppure passare alla procedura appropriata descritta di seguito.
- *NOTA: se viene chiesto di indicare il percorso dei file del driver, fare clic sulla directory del CD nella schermata di informazioni sul driver per visualizzare i file ad esso associati.*

#### <span id="page-1-1"></span>**Procedure di installazione per driver non automatizzati**

Per installare un driver o un'utilità che presenta la voce "Vedere procedura" nella tabella sopra riportata, seguire la procedura appropriata descritta in questa sezione.

#### <span id="page-1-2"></span>**Installazione del driver NIC per Windows 98**

- 1. Salvare il lavoro e inserire il CD *ResourceCD*. Se si desidera, è possibile chiudere la finestra di interfaccia del CD prima di continuare con la procedura.
- 2. Fare clic sul pulsante **Start**, scegliere **Impostazioni**, quindi fare clic su **Pannello di controllo**.
- 3. Nel **Pannello di controllo** fare doppio clic sull'icona **Sistema**.
- 4. Nella finestra **Proprietà - Schermo** selezionare la scheda **Gestione periferiche**.
- 5. Fare doppio clic su **Altre periferiche** quindi fare clic con il pulsante destro del mouse su **PCI Ethernet Controller**.
- 6. Fare clic su **Proprietà**.
- 7. Selezionare la scheda **Driver**.
- 8. Fare clic su **Aggiorna driver**.

Verrà visualizzata la finestra **Aggiornamento guidato driver di periferica**.

- 9. Fare clic su **Avanti**.
- 10. Selezionare l'opzione **Visualizzare un elenco dei driver disponibili, permettendo di selezionare il driver desiderato**, quindi fare clic su **Avanti**.
- 11. Selezionare **Schede di rete**, quindi fare clic su **Avanti**.
- 12. Fare clic su **Disco driver**.
- 13. Digitare la lettera dell'unità CD, ad esempio d:\, quindi fare clic su **Sfoglia**.
- 14. Nel campo **Unità** individuare la sottodirectory **Network**, fare doppio clic su di essa, fare doppio clic sulla cartella **R21083**, quindi fare clic su **OK**.
- 15. Nella finestra di dialogo **Installa da disco**, che verifica la directory selezionata, fare clic su **OK**.
- 16. Verificare che **3Com 3C920 Integrated Fast Ethernet Controller (3C905C-TX Compatible)** sia selezionato, quindi fare clic su **OK**.

Se il sistema visualizza il messaggio **Impossibile trovare il file**, individuare nuovamente la cartella **R21083** e fare clic su **OK**.

- 17. Quando viene visualizzata la finestra **Aggiornamento guidato driver di periferica**, verificare il percorso del driver e fare clic su **Avanti**.
- 18. Se richiesto, inserire il CD del sistema operativo Windows 98. Se vengono richiesti file di Windows 98 specifici, fare clic su **OK** e specificare il percorso dei file sul CD di Windows 98 (potrebbe essere necessario sfogliare il CD per individuare tali file).
- 19. Quando viene visualizzato il messaggio che indica il completamento dell'installazione del software, fare clic su **Fine**.
- 20. Quando viene richiesto di riavviare il computer, rimuovere il CD del sistema operativo e fare clic su **Sì**.

## <span id="page-2-0"></span>**Installazione del driver NIC per Windows 2000**

- 1. Salvare il lavoro e inserire il CD *ResourceCD*. Se si desidera, è possibile chiudere la finestra di interfaccia del CD prima di continuare con la procedura.
- 2. Fare clic sul pulsante **Start**, scegliere **Impostazioni**, quindi fare clic su **Pannello di controllo**.
- 3. Nel **Pannello di controllo** fare doppio clic sull'icona **Sistema**.
- 4. Nella finestra **Proprietà - Sistema** selezionare la scheda **Hardware**.
- 5. Fare clic su **Gestione periferiche**.
- 6. Fare doppio clic su **Schede di rete** quindi fare clic con il pulsante destro del mouse su **3Com 3C920 Integrated Fast Ethernet Controller (3C905C-TX Compatible)**.
- 7. Fare clic su **Proprietà**.
- 8. Selezionare la scheda **Driver**.
- 9. Fare clic su **Aggiorna driver**.

Verrà visualizzata la finestra **Aggiornamento guidato driver di periferica**.

- 10. Fare clic su **Avanti**.
- 11. Selezionare l'opzione **Visualizzare un elenco dei driver disponibili, permettendo di selezionare il driver desiderato**, quindi fare clic su **Avanti**.
- 12. Selezionare **Schede di rete**, quindi fare clic su **Avanti**.
- 13. Fare clic su **Disco driver**.
- 14. Digitare la lettera dell'unità CD, ad esempio d:\, quindi fare clic su **Sfoglia**.
- 15. Individuare la sottodirectory **Network**, fare doppio clic su di essa, fare doppio clic sulla cartella **R21083**, quindi fare clic su **Apri**.
- 16. Nella finestra di dialogo **Installa da disco**, che verifica la directory selezionata, fare clic su **OK**.
- 17. Verificare che **3Com 3C920 Integrated Fast Ethernet Controller (3C905C-TX Compatible)** sia selezionato, quindi fare clic su **Avanti**.
- 18. Quando viene visualizzata la finestra **Aggiornamento guidato driver di periferica**, verificare il percorso del driver e fare clic su **Avanti**.
- 19. Quando viene visualizzato il messaggio che indica il completamento dell'installazione del software, fare clic su **Fine**.
- 20. Nella finestra **3Com** fare clic su **Chiudi**.

21. Rimuovere il CD e riavviare il computer.

## <span id="page-3-0"></span>**Installazione del driver NIC per Windows Me**

- 1. Salvare il lavoro e inserire il CD *ResourceCD*. Se si desidera, è possibile chiudere la finestra di interfaccia del CD prima di continuare con la procedura.
- 2. Fare clic sul pulsante **Start**, scegliere **Impostazioni**, quindi fare clic su **Pannello di controllo**.
- 3. Nel **Pannello di controllo** fare doppio clic sull'icona **Sistema**.
	- *NOTA: per visualizzare l'icona Sistema potrebbe essere necessario fare clic sul collegamento visualizzare tutte le opzioni del Pannello di controllo nella parte sinistra della schermata.*
- 4. Nella finestra **Proprietà - Schermo** selezionare la scheda **Gestione periferiche**.
- 5. Fare doppio clic su **Schede di rete** quindi fare clic con il pulsante destro del mouse su **3Com 3C920 Integrated Fast Ethernet Controller (3C905C-TX Compatible)**.
- 6. Fare clic su **Proprietà**.
- 7. Selezionare la scheda **Driver**.
- 8. Fare clic su **Aggiorna driver**.

Verrà visualizzata la finestra **Aggiornamento guidato driver di periferica**.

- 9. Selezionare **Specificare il percorso del driver (proprietà avanzate)**.
- 10. Fare clic su **Avanti**.
- 11. Fare clic per deselezionare **Unità rimovibile** e fare clic per selezionare **Specificare un percorso**.
- 12. Digitare la lettera dell'unità CD, ad esempio d:\, quindi fare clic su **Sfoglia**.
- 13. Individuare la sottodirectory **Network**, fare doppio clic su di essa, fare doppio clic sulla cartella **R21083**, quindi fare clic su **OK**.
- 14. Nella finestra di dialogo **Aggiornamento guidato driver di periferica** fare clic su **Avanti**.
- 15. Verificare che **3Com 3C920 Integrated Fast Ethernet Controller (3C905C-TX Compatible)** sia selezionato, quindi fare clic su **Avanti**.
- 16. Quando viene visualizzata la finestra **Aggiornamento guidato driver di periferica**, verificare il percorso del driver e fare clic su **Avanti**.
- 17. Per verificare e confermare il nome del driver, fare clic su **Avanti**.
- 18. Quando viene visualizzato il messaggio che indica il completamento dell'installazione del software, fare clic su **Fine**.
- 19. Quando viene richiesto di riavviare il computer, rimuovere il CD del sistema operativo e fare clic su **Sì**.

#### <span id="page-3-1"></span>**Installazione del driver NIC per Windows NT**

*NOTE: per usare il CD Dell Latitude L400 ResourceCD con Windows NT è necessario che Internet Explorer 4.x sia installato sul computer. Poiché Windows NT viene fornito con Internet Explorer 3.x installato, è necessario installare IE4.x prima di installare qualsiasi driver dal CD ResourceCD. Insieme al sistema viene fornito un CD di installazione di Internet Explorer 4.0.*

*Nella seguente procedura si presuppone che si stia configurando il sistema per accedere a una rete tramite il NIC incorporato nel computer usando il protocollo TCP/IP. Per altre configurazioni di rete, consultare la documentazione di Windows NT.*

- 1. Salvare il lavoro e inserire il CD *ResourceCD*. Se si desidera, è possibile chiudere la finestra di interfaccia del CD prima di continuare con la procedura.
- 2. Fare doppio clic sull'icona **Risorse del computer**, fare doppio clic sull'icona **Pannello di controllo**, quindi fare doppio clic sull'icona **Rete**.
- 3. Nella finestra di dialogo **Configurazione rete** fare clic su **Sì**.
- 4. Nella finestra di dialogo **Selezione rete** fare clic su **Avanti** per accettare l'impostazione **Connesso via cavo ad una rete** (impostazione predefinita).
- 5. Fare clic su **Avvia ricerca**.
- 6. Fare clic su **Seleziona nell'elenco**.
- 7. Fare clic su **Disco driver**.
- 8. Usare Gestione risorse di Windows NT per identificare il percorso all'unità di rete del CD *ResourceCD* (ad esempio d:\network\R21083).
- 9. Chiudere Gestione risorse di Windows NT e digitare il percorso nell'apposito campo, quindi fare clic su **OK**.
- 10. Nella finestra di dialogo **Selezionare opzione OEM** fare clic su **OK** per confermare la scelta di **3Com Etherlink PCI NIC**.
- 11. Fare clic su **Avanti**.
- 12. Per accettare il protocollo TCP/IP fare clic su **Avanti**.
- 13. Selezionare i servizi di rete desiderati, quindi fare clic su **Avanti**.
- 14. Quando viene visualizzato il messaggio che indica che è possibile proseguire con l'installazione del software, fare clic su **Avanti**.
- 15. Quando viene visualizzata la finestra di dialogo **Installazione di Windows NT** inserire il CD di Windows NT CD, digitare d:\I386 (dove d: è la lettere dell'unità), quindi fare clic su **Continua**.
- 16. Seguire le istruzioni di configurazione della rete.
- 17. Quando viene visualizzato il messaggio che indica il completamento dell'installazione della rete, fare clic su **Fine**.
- 18. Fare clic su **Sì** per riavviare il computer.

**Le informazioni contenute nel presente documento sono soggette a modifiche senza preavviso. © 2001 Dell Computer Corporation. Tutti i diritti riservati.**

È severamente vietata la riproduzione, con qualsiasi strumento, senza l'autorizzazione scritta di Dell Computer Corporation.

Marchi di fabbrica utilizzati nel presente documento: *Dell* e *Latitude* sono marchi di fabbrica di Dell Computer Corporation; *Microsoft*, *Windows*, *Windows NT* e *MS-DOS* sono marchi depositati di Microsoft Corporation. *3Com* è un marchio depositato di 3Com Corporation.

Altri marchi di fabbrica e nomi commerciali possono essere utilizzati in questo documento sia in riferimento alle aziende che rivendicano il marchio e i nomi che ai prodotti<br>stessi. Dell Computer Corporation nega qualsiasi

*Prima versione: 5 gennaio 2001*

*Rev. A00-00*